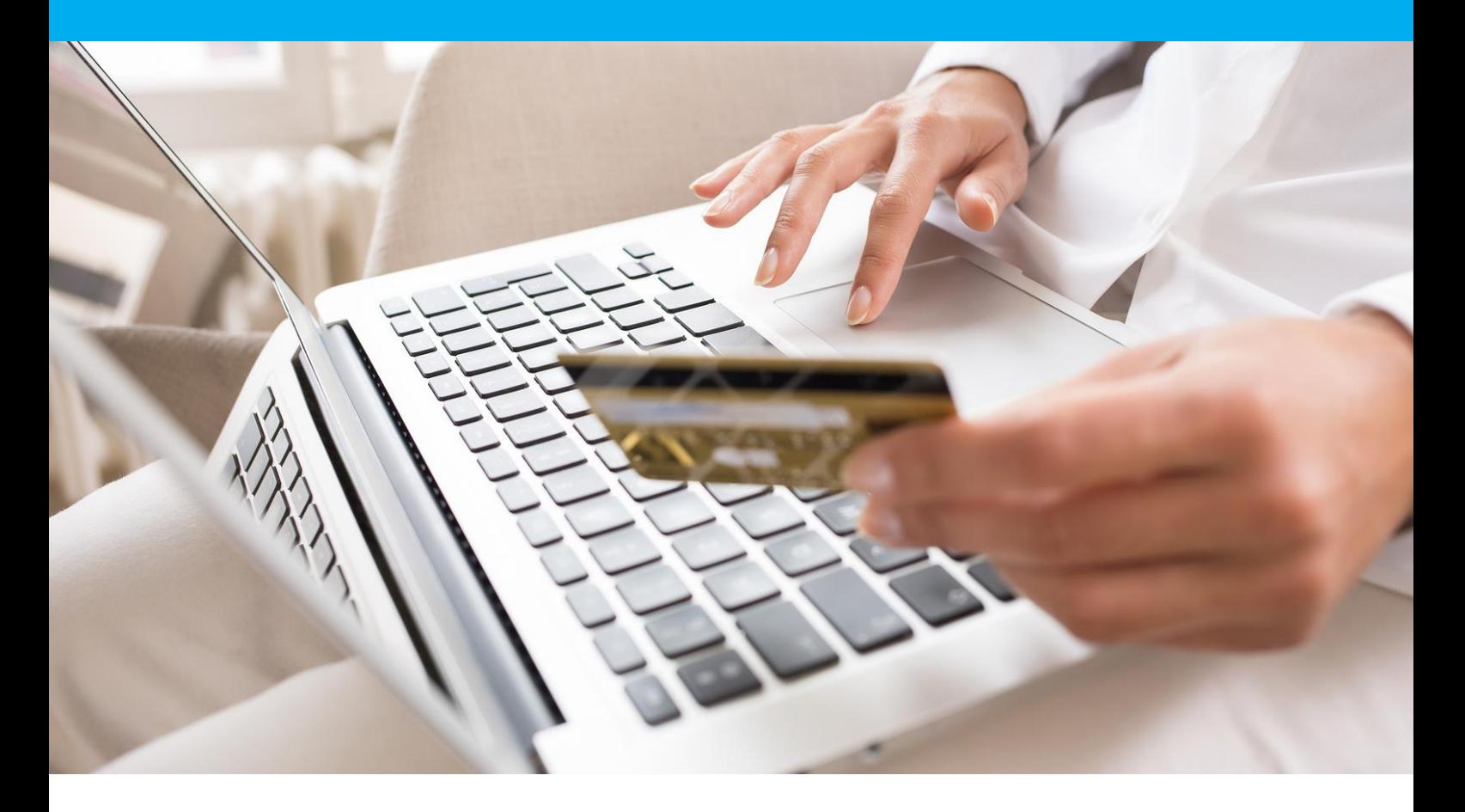

Module Sofinco - WooCommerce Guide d'installation et de configuration

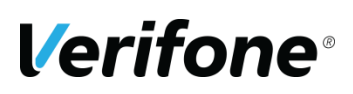

**Verifone France** 12a, Rue Paul Dautier, 78 280 Guyancourt, FRANCE

# **HISTORIQUE DES MODIFICATIONS**

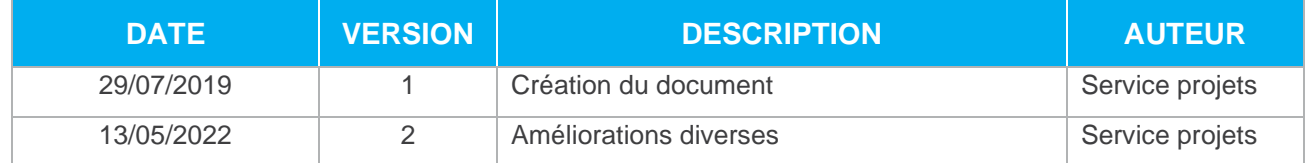

# **REFERENCES DOCUMENTATIONS**

La plupart des documentations référencées ci-dessous sont téléchargeables sur le site Web Verifone :

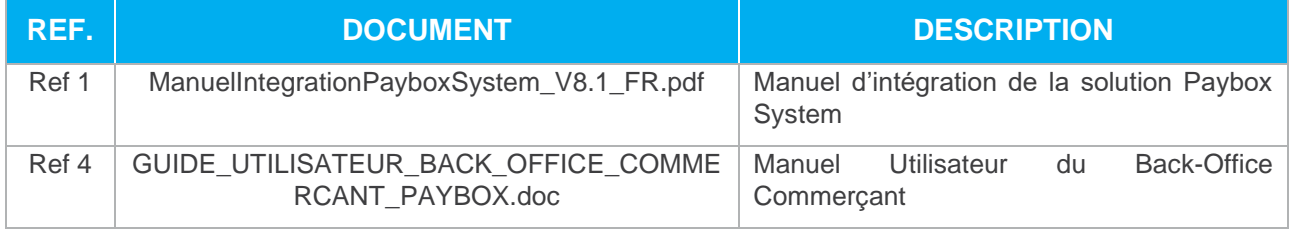

# **LEGENDE**

Les conventions suivantes s'appliquent dans la suite de ce document :

**Une zone d'information : son contenu permet de mieux comprendre ce document.**

**Une zone d'avertissement : le contenu de cette zone doit être lu attentivement.**

**Verifone** 

## **AVERTISSEMENT**

Ce document est la propriété exclusive de Verifone. Toute reproduction intégrale ou partielle, toute utilisation par des tiers, ou toute communication à des tiers est interdite sans accord préalable de Verifone.

Si vous découvrez une erreur dans cette documentation, vous pouvez nous envoyer un email aux adresses mail ci-dessous en décrivant l'erreur ou le problème aussi précisément que possible. Merci de préciser la référence du document, et le numéro de page.

## **INFORMATION & ASSISTANCE**

Pour tout renseignement ou assistance à l'installation et à l'utilisation de nos produits, nos équipes restent à disposition des commerçants et intégrateurs :

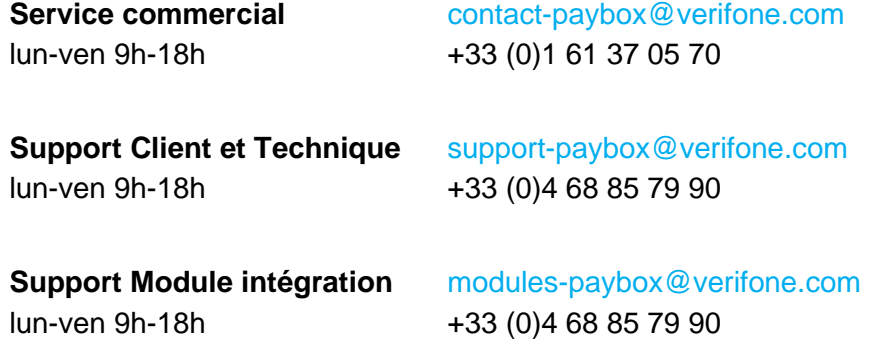

Pour tout contact auprès de notre Support Client et Technique, il faut impérativement se munir de ses identifiants Paybox :

- **•** numéro de SITE (7 chiffres)
- **•** numéro de RANG (2 chiffres)
- **•** numéro d'identifiant Paybox (1 à 9 chiffres)

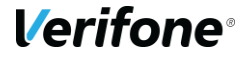

# **SOMMAIRE**

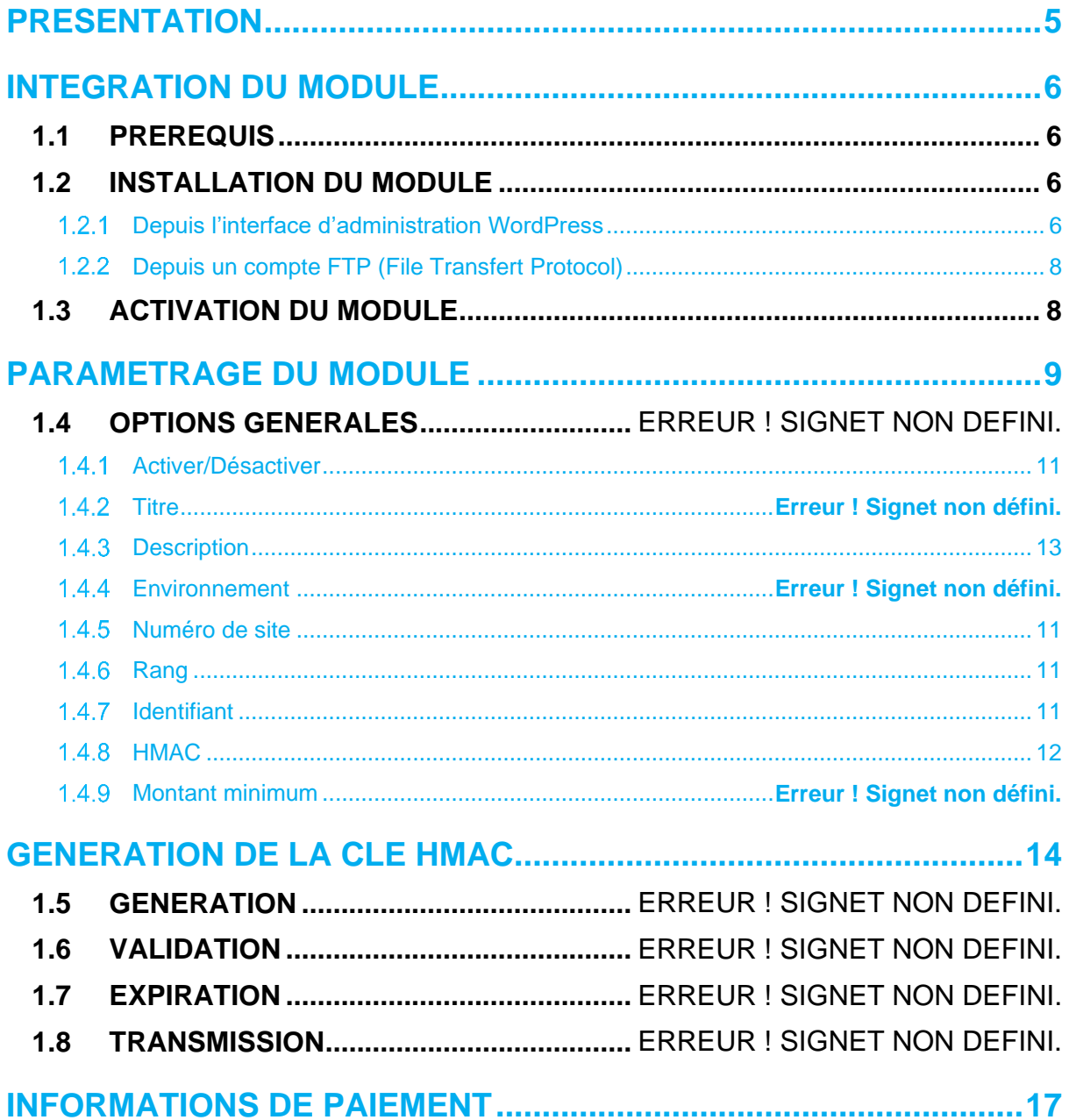

## **PRESENTATION**

Cette documentation est destinée aux e-commerçants souhaitant intégrer le module Sofinco à leur site WordPress WooCommerce. La compatibilité du module a été validée avec la plateforme WooCommerce version 2.0.

Grâce à ce module, vous pourrez en une seule intégration proposer de nombreux moyens de paiement, disposer d'une page de paiement sécurisée personnalisée, multi-langues et multidevises et proposer du 3 fois sans frais à vos clients.

**Verifone** 

# **INTÉGRATION DU MODULE**

## **1.1 PRÉREQUIS**

Avant toute installation, l'intégrateur du module devra se munir des éléments suivants :

- Un site WordPress incluant le module WooCommerce et hébergé sur un serveur disposant de l'extension PHP *php\_openssl*.
- L'archive contenant le module à télécharger depuis la page prévue à cet effet : [http://www1.paybox.com/espace-integrateur-documentation/modules-de](http://www1.paybox.com/espace-integrateur-documentation/modules-de-paiement/)[paiement/](http://www1.paybox.com/espace-integrateur-documentation/modules-de-paiement/)
- Les identifiants Sofinco : ces identifiants sont fournis par mail lors de la souscription à un contrat Sofinco .

Par défaut, le module utilise un compte de test général pour vous permettre de réaliser vos premiers tests gratuitement et sans engagement, avant toute souscription.

## **1.2 INSTALLATION DU MODULE**

L'outil WooCommerce vous permet d'installer votre module de 2 façons différentes :

- Depuis l'interface d'administration du site ;
- Depuis un accès FTP (File Transfert Protocol).

#### **Depuis l'interface d'administration WordPress**

Vérifiez au préalable auprès de votre hébergeur que votre répertoire « /wp-content/plugins/ » dispose des bons droits pour le chargement de fichiers.

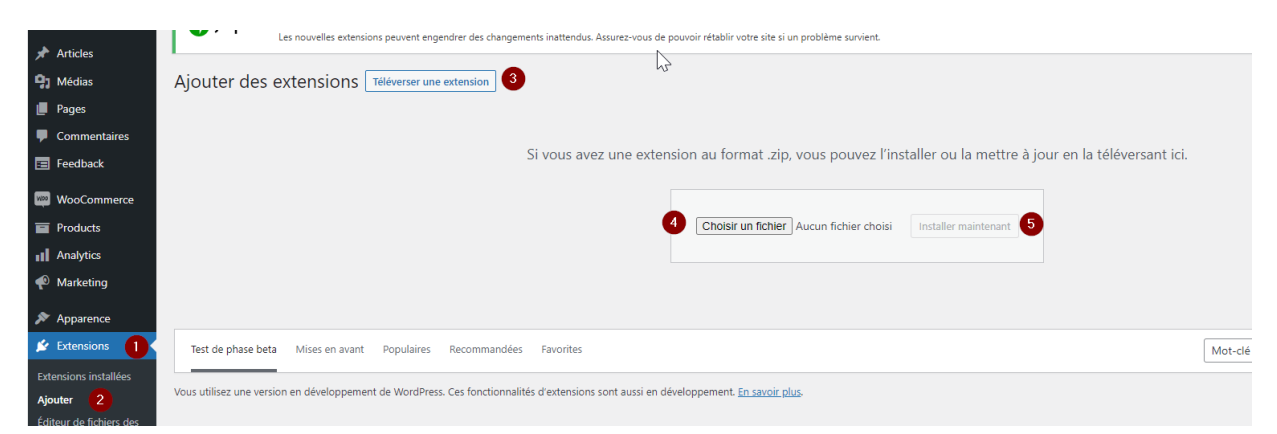

Cliquez sur « Extensions » (1), « Ajouter » (2) puis « Téléverser une extension » (3). Sélectionnez votre fichier (4) et enfin cliquez sur « Installer maintenant » (5) puis activez

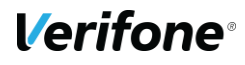

l'extension :<br>lnstallation de l'extension à partir du fichier téléversé : wcsofinco-3xcb-1.0.3-2204.zip

Décompression de l'archive de l'extension... Installation de l'extension...

L'extension a bien été installée.

Activer l'extension Aller à l'installeur d'extensions

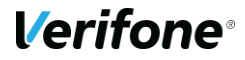

## **1.2.2 Depuis un compte FTP (File Transfert Protocol)**

Décompressez l'archive « woocommerce-sofinco.zip » dans le répertoire « wpcontent/plugins/ » de votre site.

## **1.3 ACTIVATION DU MODULE**

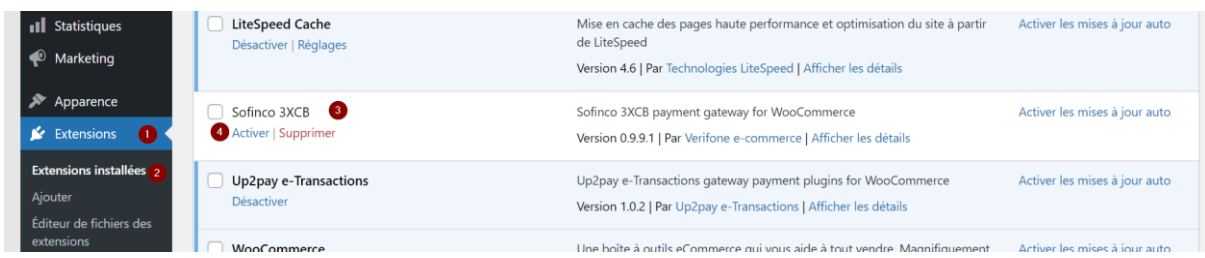

Une fois les fichiers installés sur votre serveur, connectez-vous à la zone d'administration de WordPress et cliquez sur l'onglet « Extensions » (1). Dans la page qui s'ouvre, allez dans la section « Extensions installées » (2). Recherchez dans la liste le module « WooCommerce Sofinco 3XCB » (3) et cliquez sur le bouton « Activer » (4) situé juste en dessous du nom.

Si le module est bien installé, vous verrez un message vert « Extension activée ».

Extension activée.

**Verifone** 

 $\bullet$ 

## **PARAMETRAGE DU MODULE**

Une fois votre module installé, cliquez sur le lien « WooCommerce » (1), puis sur la section « Paramètres » (2) et enfin sur l'onglet « Commandes » (3).

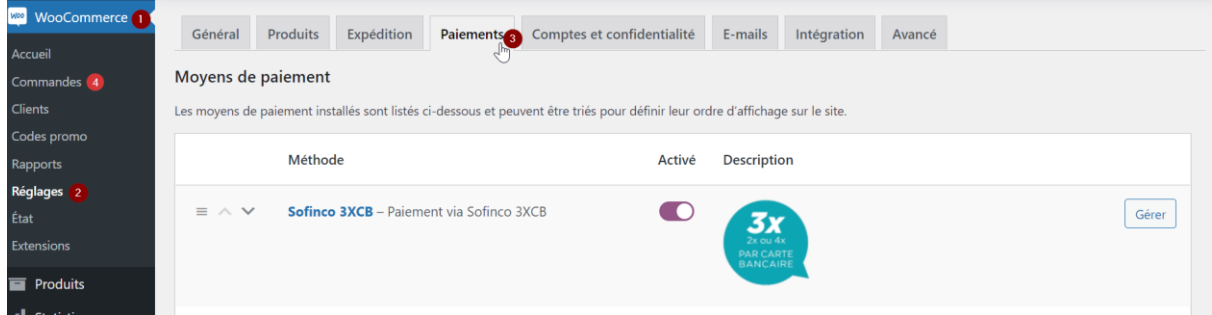

Et cliquez sur le bouton « Gérer » pour accéder à l'écran de paramétrage.

Le module met en évidence le mode de fonctionnement de test lorsque celui-ci est activé.

**En mode test tous les paiements qui seront joués ne seront pas effectifs, il s'agit de transactions de test, sur une plateforme qui n'est pas connectée aux banques.**

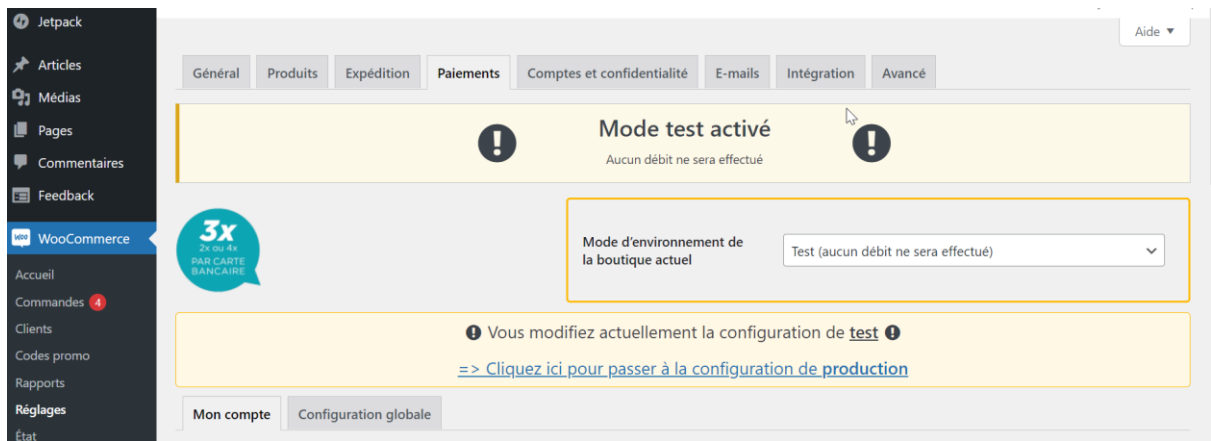

Vous pourrez passer du mode test au mode production et vice et versa en utilisant la liste déroulante :

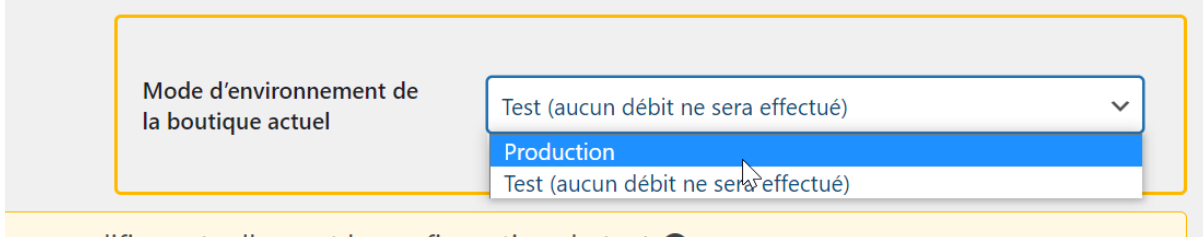

.<br>And the contribution of the contribution of the contribution of the contribution of the contribution of the co

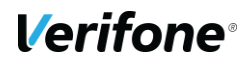

Une alerte vous informe lorsque vous passez d'un mode à l'autre :

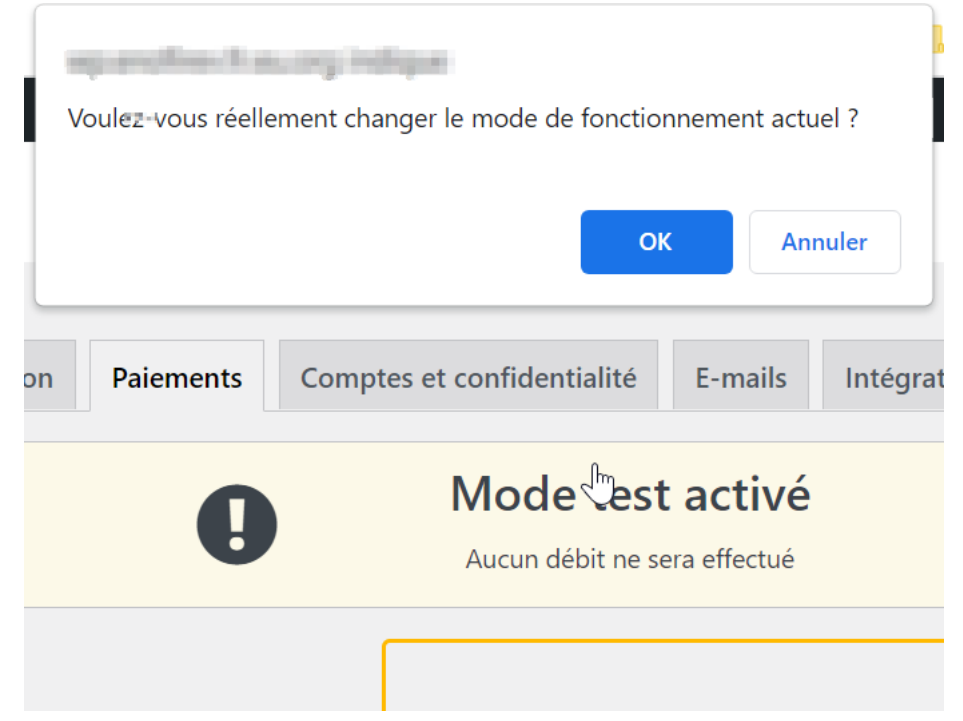

Par défaut, le module met à disposition des identifiants de tests qui vous permettent d'explorer ses fonctionnalités.

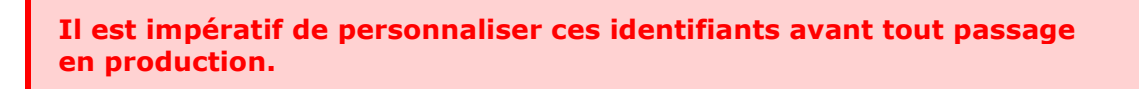

Le passage en mode production est mis en évidence ainsi :

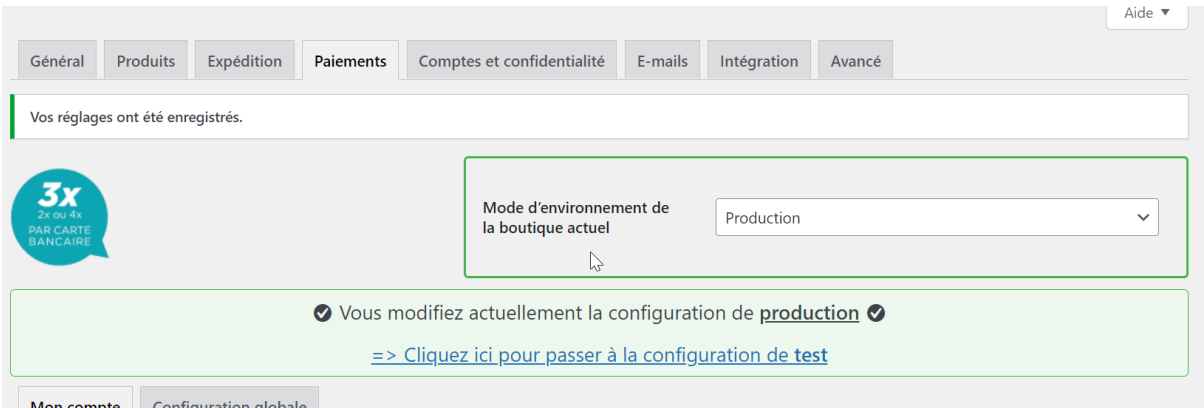

La suite de ce chapitre présente chaque option disponible. Les options disponibles pour chaque moyen de paiement étant similaires, cette section présente toutes les options possibles. Toutefois certaines sont spécifiques à certains moyens de paiement. Cette limitation est indiquée le cas échéant.

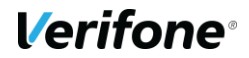

## **1.4 MON COMPTE**

Les options suivantes agissent sur la manière dont vont apparaître le(s) moyen(s) de paiement sur la page de validation de la commande.

#### **Numéro de site**

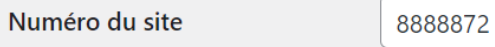

Le numéro du site vous est fourni par Sofinco.

Saisir le numéro de site constitué de 7 chiffres et fourni par Sofinco. Vous pouvez retrouver ce numéro dans le Back Office de sofinco, onglet « Informations ».

**A l'installation, ce champ est prérempli avec le numéro de site d'un compte de test pour vous permettre d'essayer le module.**

### **1.4.2 Rang**

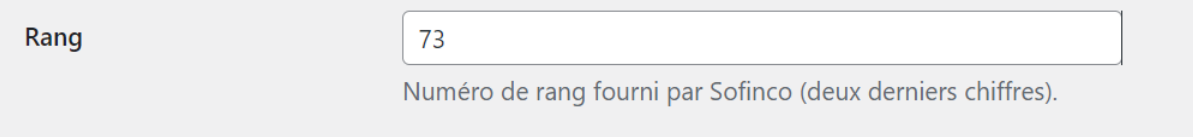

Saisir le numéro de rang constitué de 2 chiffres et fourni par Sofinco. Vous pouvez retrouver ce numéro dans le Back Office de Sofinco, onglet « Informations ». Si votre numéro de rang est sur 3 chiffres (exemple : « 077 »), vous devez retirer le « 0 » initial (« 77 »).

**A l'installation, ce champ est prérempli avec le numéro de rang d'un compte de test pour vous permettre d'essayer le module.**

#### **1.4.3 Identifiant**

Identifiant

3262411

Votre identifiant vous est fourni par Sofinco.

Saisir l'identifiant constitué de 9 chiffres et fourni par Sofinco. Vous pouvez retrouver cet identifiant dans le Back Office de Sofinco, onglet « Informations ».

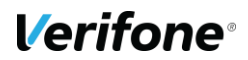

**A l'installation, ce champ est prérempli avec l'identifiant d'un compte de test pour vous permettre d'essayer le module.**

#### **1.4.4 HMAC**

**HMAC** 

0123456789ABCDEF0123456789ABCDEF0123456789ABCDEF0

Clé secrète HMAC à générer puis activer dans votre Back-Office Sofinco.

Saisir la clé HMAC que vous avez préalablement généré dans le Back Office Sofinco.

**A l'installation, ce champ est prérempli avec la clé HMAC d'un compte de test pour vous permettre de tester le module.**

Pour générer votre clé HMAC, rendez-vous au chapitre [1.6,](#page-13-0) page [14.](#page-13-0)

**La clé HMAC est liée à l'environnement : test ou production (cf.1.6). Il convient donc de modifier celle-ci lorsque vous changez d'environnement.**

#### **1.4.5 Configuration technique**

Cette section liste els adresses IP des plateformes monétiques, à titre d'information. Ces informations peuvent être utiles en cas de nécessité d'autoriser ces IP si le mode maintenance de WordPress est activé, afin de permettre à la plateforme de notifier de l'issue des paiements de test par exemple.

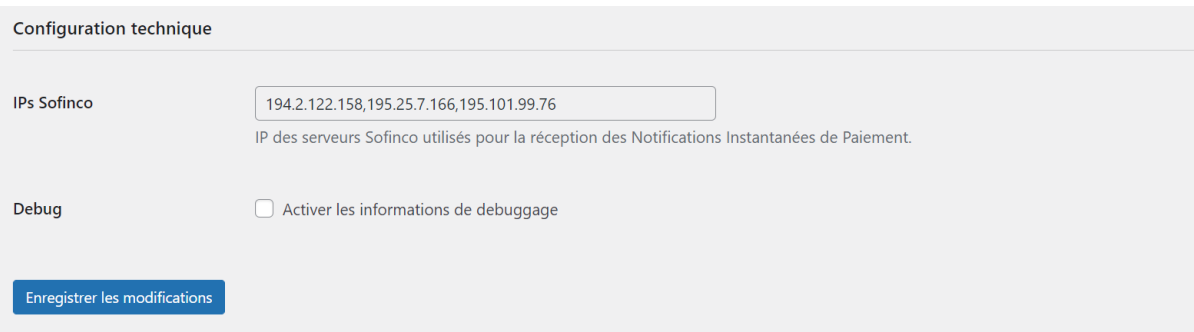

La case à cocher « Debug » permet d'afficher des informations de débogage dans le tunnel d'achat (page de redirection)

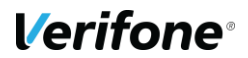

## **1.5 CONFIGURATION GLOBALE**

#### **1.5.1 Activer/Désactiver**

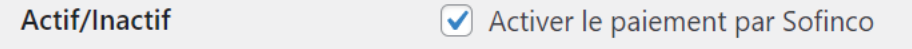

Cocher cette option pour activer le moyen de paiement sur la page de validation de la commande.

#### **Mode de gestion des frais**

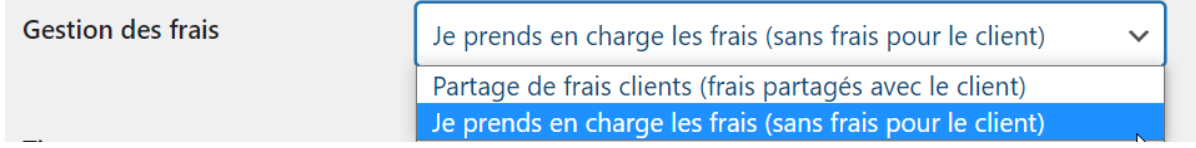

Saisir le mode de gestion des frais qui correspond à votre souhait :

- 1- Les frais sont partagés avec le client (payant client)
- 2- Les frais sont pris à votre charge (Gratuit client)

Selon votre choix, le moyen de paiement sera paramétré pour chaque paiement dans ce mode.

#### **1.5.3 Titre**

**Titre** Paiement via Sofinco 3XCB sans frais Titre visible par le client lors d'une commande.

Le libellé qui apparaît au niveau du tunnel de commande :

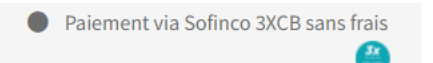

### **1.5.4 Description**

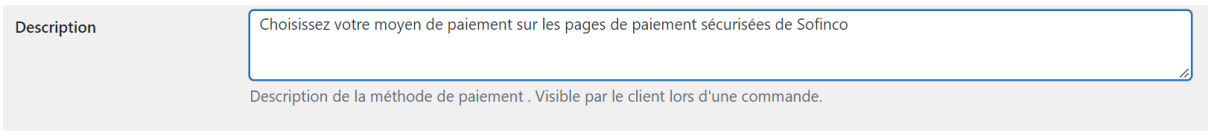

Saisir la description du moyen de paiement, visible sous le titre du moyen de paiement dans le tunnel de commande

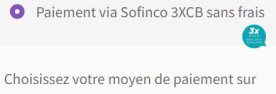

les pages de paiement sécurisées de Sofinco

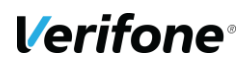

#### **Montants min et max**

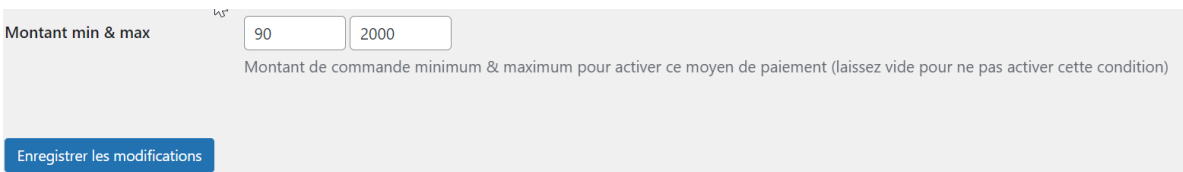

Choisir les montants autour desquels le moyen de paiement est visible.

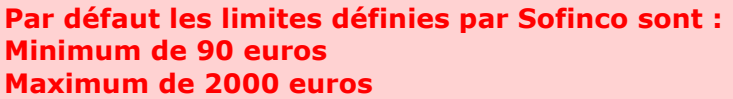

#### <span id="page-13-0"></span>**1.6 GENERATION DE LA CLE HMAC**

**La clef HMAC est unique pour chaque environnement (test/ production). Si l'extension est en mode test et que vous souhaitez utiliser la plateforme de préproduction, vous devrez effectuer les actions suivantes sur le backoffice de recette, en choisissant recette avant de vous connecter à vision. En mode production, choisissez Production (1 ou 2).** 

L'interface depuis laquelle la clé peut être générée est dans le menu « Information » du Back-Office Vision.

Cette interface se présente ainsi:

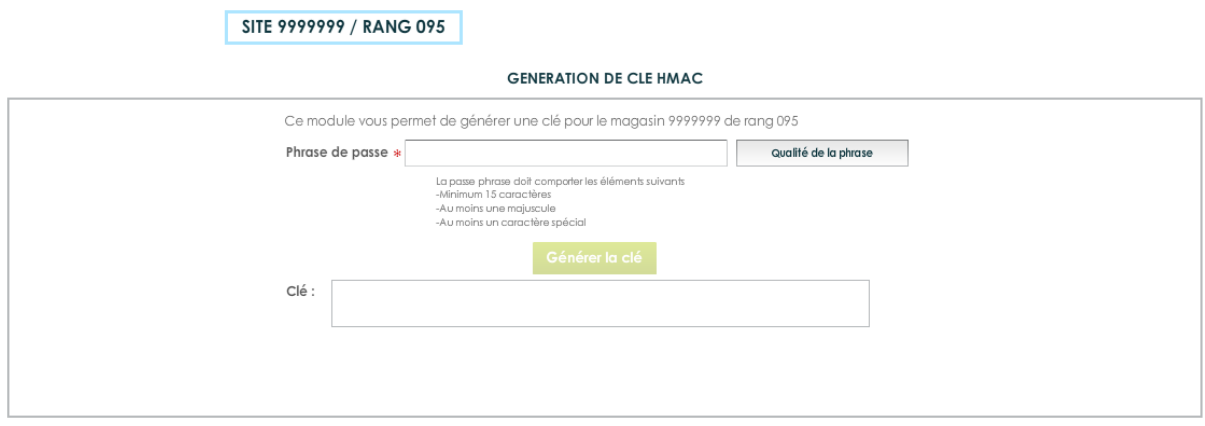

**Illustration 1 : Génération de la clé HMAC**

Le champ "phrase de passe" doit être rempli avec une phrase, un mot de passe ou tout autre texte.

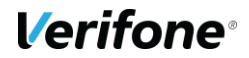

Le contenu de "phrase de passe" est caché par défaut, apparaissant copmme un mot de passe. Vous pouvez choisir de rendre celui-ci visible, en décochant la case « cacher ».

Les règles de sécurité imposent un niveau minimal de complexité pour cette phrase de passe, une longueur minimale de 15 caractères incluant des majuscules, des minuscules, des chiffres et des caractères spéciaux, en évitant les répétitions, afin d'obtenir un niveau de sécurité minimal de 90%. Le bouton « Générer la clé » ne sera actif qu'à partir du moment où la phrase de passe atteint un niveau de complexité suffisant.

La clé est générée en utilisant une méthode standard, La même phrase de passe permettra de générer une clé HMAC identique.

Une fois générée, la clé apparaît dans le champ "clé" vous pourrez alors la copier / coller afin de l'enregistrer dans la configuration de l'extension magento.

Pour des raisons de sécurité la clé ne sera plus visible ni accessible (ni depuis le back-office vision ni au support Sofinco). Si la clé est perdue il faudra impérativement en générer une nouvelle, pour ces raisons il est important de sauvegarder la clé dans un endroit sûr avant de fermer le back-office vision.

#### **Validation & Activation de la clé**

Une fois l'enregistrement de la nouvelle clé effectué, un email de demande de confirmation vous sera envoyé. Dans cet email se trouvera un lien pointant sur le programme « CBDValid.cgi », par exemple :

[https://admin.paybox.com/cgi/CBDValid.cgi?id=5475C869BB64B33F35D0A37DF466568475](https://admin.paybox.com/cgi/CBDValid.cgi?id=5475C869BB64B33F35D0A37DF466568475BC9601) [BC9601](https://admin.paybox.com/cgi/CBDValid.cgi?id=5475C869BB64B33F35D0A37DF466568475BC9601)

Le paramètre « id » n'est pas la clé saisie, il s'agit d'un « token » généré aléatoirement qui correspond à la clé à valider. Comme dit précédemment, la clé ne sera pas transmise dans l'email.

**Après avoir cliqué sur ce lien, si un message annonce « Votre clé est activée », alors la clé est immédiatement en fonction. Cela signifie que la clé qui vient d'être validée doit aussi être en fonction sur le site Marchand pour permettre les échanges avec les serveurs Verifone**

#### **Expiration**

Lorsque la clé est validée, celle-ci se voit affecter une date d'expiration (1 an).

Quand cette date sera atteinte, la clé ne sera pas directement désactivée, pour permettre au site Marchand de continuer à fonctionner, mais vous serez averti par email et sur la page d'accueil de votre back-office que cette clé est expirée. Il est fortement recommandé de générer une nouvelle clé d'authentification dans ce cas-là.

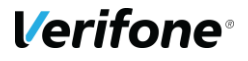

#### **Transmission**

**La clé secrète d'authentification ne doit en aucun cas être transmise par e-mail. Verifone ne vous la demandera jamais. Vous devez donc être particulièrement vigilants quant aux demandes suspectes de transmission de la clé d'authentification, il s'agit probablement d'une tentative de phishing ou social engineering.**

**En cas de perte de la clé secrète, Verifone ne sera pas en mesure de vous la redonner, il faudra donc en générer une nouvelle.**

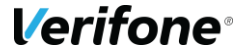

## **2. CINEMATIQUE DU PAIEMENT COTE CLIENT**

Le module ajoute le moyen de paiement dans le tunnel d'achat

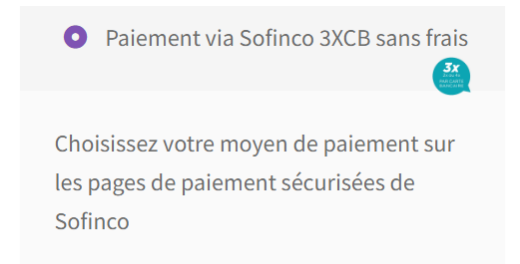

Et redirige le client, une fois que le client appuie sur le bouton "Valider la commande" vers la phase de paiement.

Étape 1: le client renseigne quelques informations complémentaires et valide celles-ci :

| <b>RENSEIGNEZ VOS INFORMATIONS PERSONNELLES</b><br>Identité : Demonstration Client | ò                  |                                                                                                    |      |              | <b>Versement</b><br>66,67 €<br>à la commande |                                             |                                              |           |
|------------------------------------------------------------------------------------|--------------------|----------------------------------------------------------------------------------------------------|------|--------------|----------------------------------------------|---------------------------------------------|----------------------------------------------|-----------|
| Adresse : Verifone France 144 rue d odin 34000 Montpelijer<br>Vous êtes            |                    | Email: demo@boutique-paybox.com                                                                      |      |              | 1 <sup>ere</sup> mensualité                  | 66,67 €                                     |                                              |           |
|                                                                                    |                    | Date de naissance                                                                                    |      |              |                                              |                                             | dont frais de<br>financement de              | $0.00e^t$ |
| $\checkmark$<br>Monsieur                                                           | Madame             | Jour<br>$\checkmark$                                                                                 | Mois | $\checkmark$ | Année                                        | $\checkmark$                                | Le 09/06/2022                                |           |
| Code Postal de naissance                                                           | Ville de naissance | Pays de naissance                                                                                    |      |              |                                              |                                             | 2 <sup>ème</sup> mensualité<br>Le 09/07/2022 | 66,66 €   |
| Code postal                                                                        | Ville de naissance | Sélectionnez votre pays de naissance<br>Numéro de téléphone mobile                                   |      |              |                                              | $\checkmark$                                | <b>TOTAL</b>                                 | 200,00 €  |
| Nationalité                                                                        |                    |                                                                                                    |      |              |                                              |                                             |                                              |           |
| $\checkmark$<br>France                                                             |                    | 0673071132                                                                                           |      |              |                                              | *Correspond à 0,000% du<br>montant de votre |                                              |           |
|                                                                                    |                    | J'accepte de recevoir les offres de CA Consumer Finance et/ou ses partenaires par voie électronique. |      |              |                                              |                                             | commande                                     |           |

Étape 2: le client accepte les conditions du crédit

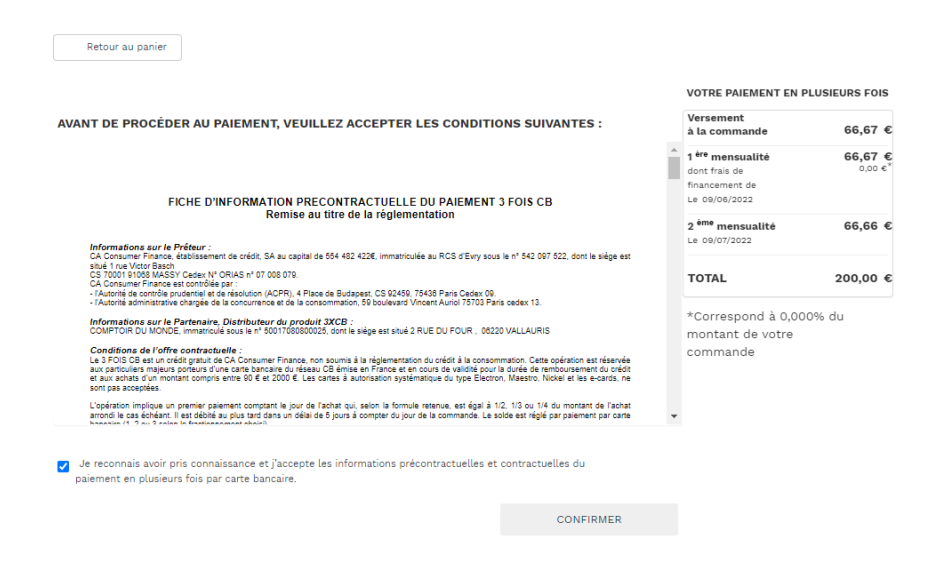

étape 3: le client entre les données de sa carte bancaire sur la page de paiement

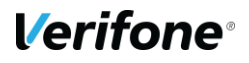

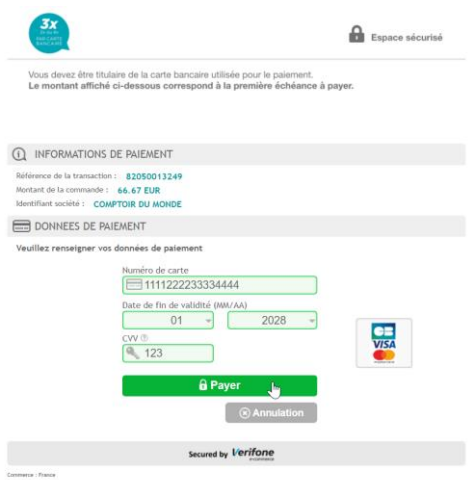

A la fin du processus le client est redirigé vers votre site web et accueilli avec une page de confirmation mentionnant la méthode de paiement :

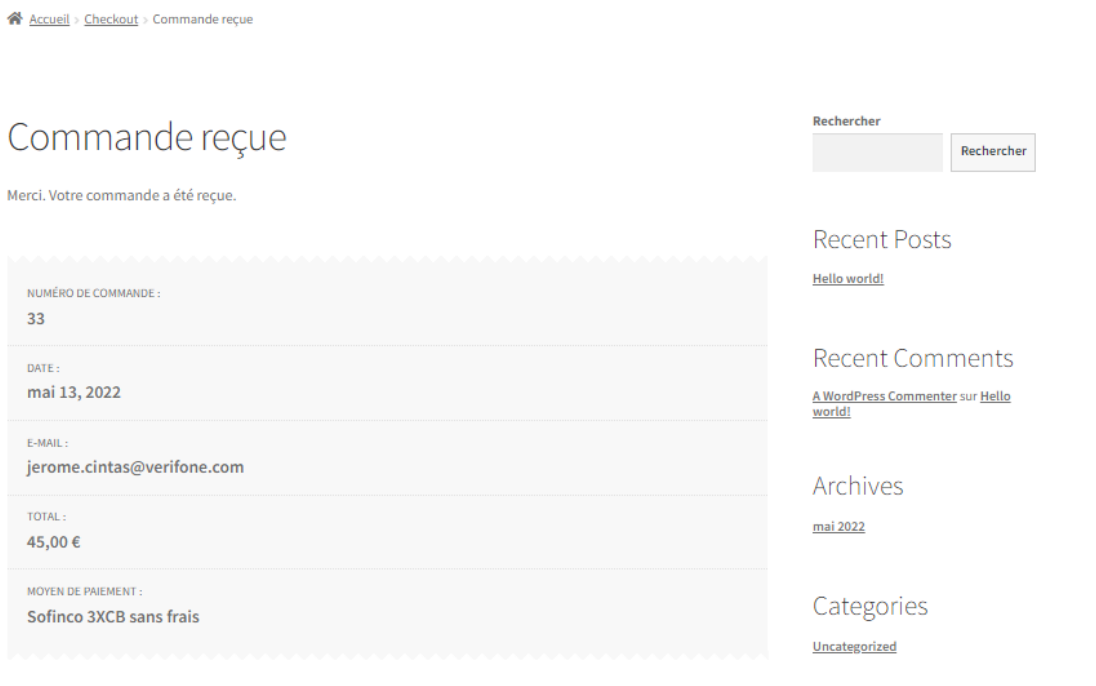

#### Détails de la commande

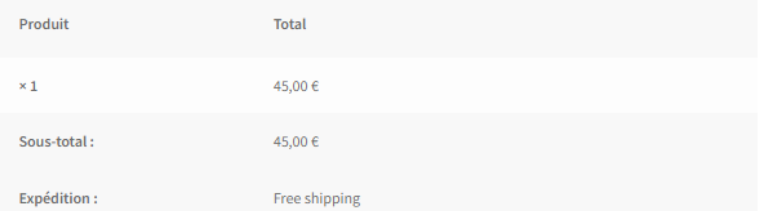

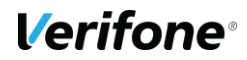

# **INFORMATIONS DE PAIEMENT**

Lorsqu'un paiement est réalisé, plusieurs informations sont stockées avec la commande. Elles permettent d'avoir plus de détails sur la transaction pour, par exemple :

- Détecter une fraude ;
- Retrouver la transaction dans le Back Office Sofinco ;
- Déboguer un problème avec le module.

Ces informations apparaissent dans le Back Office, sur la page de la commande. Suivant le paramétrage du module, la zone affiche :

- Référence du Back Office : la référence de la commande associée au paiement. Cette information vous permet de rapidement retrouver la commande dans le Back Office Sofinco .
- Moyen de paiement : le type de carte utilisé par le client.
- Pays de l'IP : le pays dans lequel se trouve le client au moment du paiement.
- Date de traitement : la date du paiement.
- Premier débit : la date et le montant du premier débit (pour le paiement en 3 fois).
- Deuxième débit : la date et le montant du deuxième débit (pour le paiement en 3 fois).
- Troisième débit : la date et le montant du troisième débit (pour le paiement en 3 fois).
- Pays de la carte : le pays du porteur de carte.
- Numéros de la carte : une partie des numéros de carte.
- Date de validité : la date de validation de la carte.

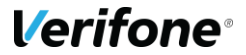